**SmartLife lamp** WIFILF12WTA60

For more information see the extended manual online: **ned.is/wifilf12wta60**

#### **Intended use**

The product is exclusively intended for lighting an indoor or outdoor environment.

The product is intended to be controlled exclusively via the Nedis SmartLife app. Any modification of the product may have consequences for safety, warranty and proper functioning.

- **N** WARNING **•** Only use the product as described in this manual.
- **•** Do not use a damaged product.
- **•** Do not expose the product to water or moisture.
- **•** Do not drop the product and avoid bumping.

- 1. Download the Nedis SmartLife app for Android or iOS on your phone via Google Play or the Apple App Store.
- 2. Open the Nedis SmartLife app on your phone.
- 3. Create an account with your mobile phone number or your e-mail address and tap Continue.
- 4. Enter the received verification code.<br>5. Create a password and tap Done.
- 5. Create a password and tap Done.
- 6. Tap Add Home to create a SmartLife Home.
- 7. Set your location, choose the rooms you want to connect with and tap Done

#### **Main parts** (image A)

**1** Bulb **2** Filament **3** Electric contact

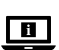

#### **Safety instructions**

## **Installation of the Nedis SmartLife app**

#### **Installation of the SmartLife lamp**

- 1. Screw the lamp into an E27 fitting.
- 2. Turn on the lamp.
- 3. In the Nedis SmartLife app, tap + **B**3.
- 4. Under Search Device, select the lamp from the list of available devices.
- 5. Check if the lamp is blinking. If so, tap to confirm.
- $\bigoplus$  If the lamp does not blink, turn the lamp off and on 3 times and check again.
- 6. Enter the password of the 2,4 GHz Wi-Fi network to which your phone is connected and tap Confirm. The Nedis SmartLife app will now search for the lamp.
- 7. Rename the lamp after it has been found and added.
- $\blacksquare$  If the regular connection method fails, the lamp can be connected using AP mode:
- 1. Tap +  ${\bf B}$ 3.
- 2. Under Add Manually, tap Smart Bulb.
- 3. Tap AP Mode in the top right corner.
- 4. Follow steps 5 till 7 of the regular connection method.

**Using the SmartLife lamp** [image B + C] The SmartLife lamp can be controlled from any distance using the Nedis SmartLife app. The home menu of the Nedis SmartLife app shows a control tile for each connected lamp and/or group.

- 1. Tap  $\mathbf{B}(4)$  to turn a lamp on or off.
- 2. Tap  $\mathbf{B}(\bar{2})$  to show the current settings of the lamp or group on the tile.
- 3. Tap the control tile  $\mathbf{B}(\widehat{\mathbf{1}})$  to access the controls of the lamp or group.
- a. Drag the slider **C**<sup>1</sup> to adjust the brightness.
- b. Tap **C**2 to set an activity schedule.
- Tap **C**3 to access the detail settings of the lamp or group.
- 4The SmartLife lamp can be connected to Google Home or Amazon Alexa to enable speech control. See the detail settings **C**3 for more information.
- $\bullet$  The SmartLife lamp can be connected to IFTTT to enable external conditions to trigger the lamp. See the detail settings **C**3 for more formatio
- **1** See our support webpage to discover all possibilities of the Nedis<sup>®</sup> SmartLife lamp.

#### **Specifications**

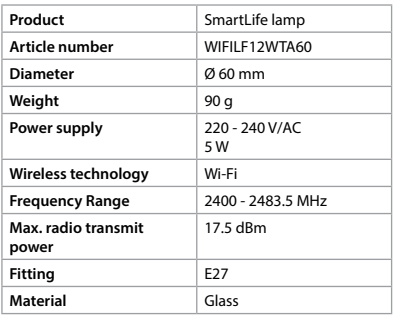

#### **Declaration of Conformity**

We, Nedis B.V. declare as manufacturer that the product WIFILF12WTA60 from our brand Nedis® , produced in China, has been tested according to all relevant CE standards and regulations and that all tests have been passed successfully. This includes, but is not limited to the RED 2014/53/EU regulation.

The complete Declaration of Conformity (and safety datasheet if applicable) can be found and downloaded at http://webshop.nedis.com.

For additional information regarding the compliance, contact the customer service: Web: www.nedis.com E-mail: service@nedis.com Phone: +31 (0)73-5991055 (during office hours) Nedis B.V., de Tweeling 28 5215 MC 's-Hertogenbosch, the Netherlands

**SmartLife Lampe**

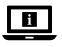

WIFILF12WTA60

Weitere Informationen finden Sie in der erweiterten Anleitung online: **ned.is/wifilf12wta60**

#### **Bestimmungsgemäße Verwendung**

Das Produkt ist allein zur Beleuchtung von Innenoder Außenbereichen gedacht.

Das Produkt darf ausschließlich über die Nedis SmartLife-App gesteuert werden.

Jegliche Modifikation des Produkts kann Folgen für die Sicherheit, Garantie und ordnungsgemäße Funktionalität haben.

#### **Hauptbestandteile** (Abbildung A)

**1** Birne **2** Glühfaden **3** Elektrischer Kontakt

# **Sicherheitshinweise**

**N** WARNUNG

- **•** Verwenden Sie das Produkt nur wie in dieser Anleitung beschrieben.
- **•** Verwenden Sie keinesfalls ein beschädigtes Produkt.
- **•** Setzen Sie das Produkt keinem Wasser oder Feuchtigkeit aus.
- **•** Lassen Sie das Produkt nicht herunterfallen und vermeiden Sie Kollisionen.

#### **Installation der Nedis SmartLife-App**

- 1. Laden Sie die Nedis SmartLife-App für Android oder iOS aus dem Google Play Store oder dem Apple App Store auf Ihr Smartphone.
- 2. Öffnen Sie die Nedis SmartLife-App auf Ihrem **Smartphone**
- 3. Erstellen Sie ein Konto mit Ihrer Mobiltelefonnummer oder Ihrer E-Mail-Adresse und tippen Sie auf Continue (Fortsetzen). 4. Geben Sie den erhaltenen Bestätigungscode
- ein.
- 5. Erstellen Sie ein Passwort und tippen Sie auf Done (Fertigstellung).
- 6. Tippen Sie auf Add Home (Familie hinzufügen), um ein SmartLife-Zuhause zu erstellen.
- 7. Legen Sie Ihren Standort fest, wählen Sie die Räume aus mit denen Sie eine Verbindung herstellen möchten, und tippen Sie auf Done (Fertigstellung).

#### **Verwenden der Lampe SmartLife Lampe**   $[Abbridung B + C]$

#### **Installation der SmartLife Lampe**

- 1. Schrauben Sie die Lampe in eine E27 Fassung.
- 2. Schalten Sie die Lampe ein.
- 3. Tippen Sie in der Nedis SmartLife-App auf + **B**<sup>3</sup>
- 4. Wählen Sie unter Search Device (Gerät suchen) die Lampe aus der Liste der verfügbaren Geräte aus.
- 5. Überprüfen Sie ob die Lampe blinkt. Wenn ja, tippen Sie zur Bestätigung.
- 4Falls die Lampe nicht blinkt, schalten Sie sie 3-mal aus und wieder ein und überprüfen Sie es erneut.
- 6. Geben Sie das Kennwort des 2,4-GHz-WLAN-Netzwerks ein mit dem Ihr Telefon verbunden ist und tippen Sie auf Confirm (Bestätigen). Die Nedis SmartLife-App sucht nun nach der Lampe.
- 7. Benennen Sie die Lampe um, nachdem sie gefunden und hinzugefügt wurde.
- 4Wenn die normale Verbindung fehlschlägt, kann die Lampe im AP-Modus verbunden werden:
- 1. Tippen Sie auf + **B**3.
- 2. Tippen Sie unter Add Manually (Manuell hinzufügen) auf Smart Bulb.
- 3. Tippen Sie oben rechts auf AP Mode (AP-Modus).
- 4. Befolgen Sie die Schritte 5 bis 7 des Verfahrens für die normale Verbindung.

Die SmartLife Lampe kann mit der Nedis SmartLife-App aus jeder Entfernung gesteuert werden.

Das Startmenü der Nedis SmartLife-App zeigt eine

Steuerungskachel für jede angeschlossene Lampe und/oder Gruppe.

- 1. Tippen Sie auf **B**4, um eine Lampe ein- oder auszuschalten.
- 2. Tippen Sie auf **B**2, um die aktuellen Einstellungen der Lampe oder Gruppe auf der Kachel anzuzeigen.
- 3. Tippen Sie auf die Steuerungskachel **B**1, um auf die Steuerung der Lampe oder Gruppe zuzugreifen.
- a. Ziehen Sie den Schieberegler **C**1, um die Helligkeit anzupassen.
- b. Tippen Sie auf **C**2, um einen Aktivitätszeitplan festzulegen.
- c. Tippen Sie auf **C**3, um auf die Detaileinstellungen der Lampe oder Gruppe zuzugreifen.
- 4Die SmartLife Lampe kann mit Google Home oder Amazon Alexa verbunden werden, um Sprachsteuerung zu ermöglichen. Weitere Informationen dazu finden Sie in den Detaileinstellungen **C**3.
- 4Die SmartLife Lampe kann mit IFTTT verbunden werden, um die Lampe durch externe Auslöser steuern zu können. Weitere Informationen dazu finden Sie in den Detaileinstellungen **C**3.
- 4Besuchen Sie unsere Support-Webseite, um alle Möglichkeiten der Nedis® SmartLife Lampe zu entdecken.

#### **Spezifikationen**

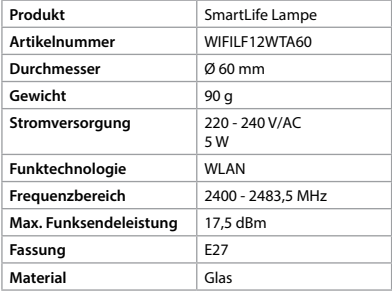

#### **Konformitätserklärung**

Wir, Nedis B.V., erklären als Hersteller, dass das Produkt WIFILF12WTA60 unserer Marke Nedis˚, produziert in China, nach allen geltenden CE-Standards und Vorschriften getestet wurde und alle diese Tests erfolgreich bestanden hat. Dies gilt unter anderem auch für die Richtlinie RED 2014/53/EU.

Die vollständige Konformitätserklärung (und das Sicherheitsdatenblatt, falls zutreffend) steht zum Download zur Verfügung unter http://webshop. nedis.com.

Weiterführende Informationen zur Compliance erhalten Sie über den Kundenservice:

Web: www.nedis.com

E-Mail: service@nedis.com

Telefon: +31 (0)73-5991055 (zu den

Geschäftszeiten)

Nedis B.V., de Tweeling 28

5215 MC 's-Hertogenbosch, Niederlande

# **(FR)** Guide de démarrage rapi

**Lampe SmartLife** WIFILF12WTA60

 $\blacksquare$ 

Pour plus d'informations, consultez le manuel détaillé en ligne : **ned.is/wifilf12wta60**

### **Utilisation prévue**

Le produit est exclusivement destiné à l'éclairage d'un environnement intérieur ou extérieur. Le produit est destiné à être contrôlé

exclusivement via l'application Nedis SmartLife. Toute modification du produit peut avoir des conséquences sur la sécurité, la garantie et le bon fonctionnement.

#### **Pièces principales** (image A)

**1** Ampoule **2** Filament

**3** Contact électrique

### **Consignes de sécurité**

NAVERTISSEMENT

- **•** Utilisez le produit uniquement comme décrit dans le présent manuel.
- **•** Ne pas installer ou utiliser un appareil endommagé.
- **•** Ne pas exposer le produit à l'eau ou à l'humidité.
- **•** Ne pas laisser tomber le produit et éviter de le cogner.

# **Installation de l'application Nedis**

#### **SmartLife**

- 1. Téléchargez l'application Nedis SmartLife pour Android ou iOS sur votre téléphone via Google Play ou l'App Store d'Apple.
- 2. Ouvrez l'application Nedis SmartLife sur votre téléphone.
- 3. Créez un compte avec votre numéro de téléphone mobile ou votre adresse e-mail et appuyez sur Continue (Continuer).
- 4. Entrez le code de vérification reçu.
- 5. Créez un mot de passe et appuyez sur Done (Terminé).
- 6. Appuyez sur Add Home (Ajouter les familles) pour créer une maison SmartLife.
- 7. Définissez votre emplacement, choisissez les pièces avec lesquelles vous souhaitez vous connecter et appuyez sur Done (Terminé).

# **Installation de la Lampe SmartLife**

- 1. Vissez la lampe dans un culot E27.
- 2. Allumer la lampe.
- 3. Dans l'application Nedis SmartLife, appuye  $sur + B$ 3.
- 4. Sous Search Device (Rechercher un appareil), sélectionnez la lampe dans la liste des appareils disponibles.
- 5. Vérifiez si la lampe clignote. Si tel est le cas, appuyez pour confirmer.
- 4Si la lampe ne clignote pas, éteignez-la et allumez-la 3 fois, puis vérifiez à nouveau.
- 6. Entrez le mot de passe du réseau Wi-Fi 2,4 GHz auquel votre téléphone est connecté et appuyez sur Confirm (Confirmer). L'application Nedis SmartLife va maintenant rechercher la lampe.
- 7. Renommez la lampe après l'avoir trouvée et ajoutée.
- 4Si la méthode de connexion normale échoue, la lampe peut être connectée en mode AP :
- 1. Appuyez sur + **B**3.
- 2. Sous Add Manually (Ajouter manuellement), appuyez sur Smart Bulb (Ampoule intelligente).
- 3. Appuyez sur Mode AP dans le coin supérieur droit.
- 4. Suivez les étapes 5 à 7 de la méthode de connexion normale.

#### **Utiliser la Lampe SmartLife** [image B + C]

La Lampe SmartLife peut être contrôlée à n'importe quelle distance via l'application Nedis SmartLife.

Le menu d'accueil de l'application Nedis SmartLife affiche une tuile de contrôle pour chaque lampe et/ou groupe connecté.

- 1. Appuyez sur **B**<sup>4</sup> pour allumer ou éteindre une lampe.
- 2. Appuyez sur **B**<sup>2</sup> pour afficher les paramètres actuels de la lampe ou du groupe sur la tuile.
- 3. Appuyez sur la tuile de contrôle **B**<sup>1</sup> pour accéder aux contrôles de la lampe ou du groupe.
- a. Faites glisser le curseur **C**1 pour régler la luminosité.
- b. Appuyez sur **C**2 pour définir un calendrie d'activités.
- c. Appuyez sur **C**3 pour accéder aux paramètres détaillés de la lampe ou du groupe.
- 4La Lampe SmartLife peut être connectée à Google Home ou à Amazon Alexa pour permettre un contrôle vocal. Voir les paramètres détaillés **C**3 pour plus d'informations.
- 4La Lampe SmartLife peut être connectée à IFTTT pour permettre à des conditions externes de déclencher la lampe. Voir les paramètres détaillés **C**3 pour plus d'informations.
- 4Consultez notre page Web d'assistance pour découvrir toutes les possibilités de la Lampe SmartLife Nedis<sup>®</sup>.

#### **Spécifications**

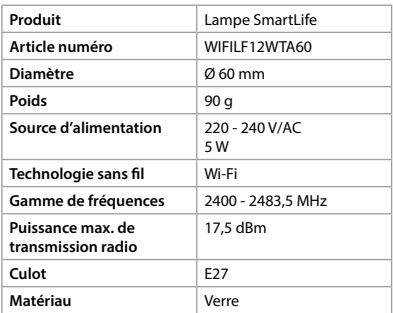

## **Déclaration de conformité**

Nous, Nedis B.V., déclarons en tant que fabricant que le produit WIFILF12WTA60 de notre marque Nedis˚, produit en Chine, a été testé conformément à toutes les normes et réglementations CE en vigueur et que tous les tests ont été réussis. Cela inclut, sans toutefois s'y limiter, la directive RED 2014/53/UE. La Déclaration de conformité complète (et la fiche de sécurité le cas échéant) peut être trouvée et téléchargée via http://webshop.nedis.com.

Pour plus d'informations sur la conformité, contactez le service client : Site Web : www.nedis.com E-mail : service@nedis.com Téléphone : +31 (0)73-5991055 (pendant les heures de bureau) Nedis B.V., de Tweeling 28 5215 MC 's-Hertogenbosch, Pays-Bas

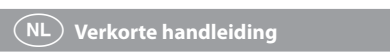

# **SmartLife-lamp** WIFILF12WTA60

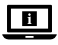

Zie voor meer informatie de uitgebreide handleiding online: **ned.is/wifilf12wta60**

#### **Bedoeld gebruik**

Het product is uitsluitend bedoeld voor het verlichten van een omgeving binnens- of buitenshuis.

Het product is bedoeld om uitsluitend met de Nedis SmartLife-app bediend te worden. Elke wijziging van het product kan gevolgen hebben voor veiligheid, garantie en correcte werking.

#### **Belangrijkste onderdelen** (afbeelding A) **1** Gloeilamp **2** Gloeidraad **3** Oplaadcontact

**Veiligheidsvoorschriften**

**N** WAARSCHUWING

- **•** Gebruik het product alleen zoals beschreven in deze handleiding.
- **•** Neem een beschadigd product niet in gebruik.
- **•** Stel het product niet bloot aan water of vocht.
- **•** Laat het product niet vallen en voorkom stoten.

#### **Installatie van de Nedis SmartLife-app**

- 1. Tik op  $\mathbf{B}(4)$  om een lamp aan of uit te zetten
- 2. Tik op **B**2 om de huidige instellingen van de lamp of groep op de tegel te tonen.
- 3. Tik op de bedieningstegel **B**1 om tot de detail-instellingen van de lamp of groep toegang te krijgen.
- a. Sleep de schuif **C**1 om de helderheid aan te passen.
- b. Tik op **C**2 om een activiteitenschema in te stellen.
- c. Tik op **C**3 om tot de detail-instellingen van de lamp of groep toegang te krijgen.
- 4De SmartLife-lamp kan met Google Home of Amazon Alexa verbonden worden om spraakbediening mogelijk te maken. Zie de detail-instellingen **C**3 voor meer informatie.
- 1. Download de Nedis SmartLife-app voor Android of iOS op uw telefoon via Google Play of de Apple App Store.
- 2. Open de Nedis SmartLife-app op uw telefoon.
- 3. Maak een account aan met uw mobiele telefoonnummer of e-mailadres en tik op Continue (Verder).
- 4. Voer de ontvangen verificatiecode in.
- 5. Maak een wachtwoord aan en tik op Done (Voltooid).
- 6. Tik op Add Home (Huis toevoegen) om een SmartLife-huis aan te maken.
- 7. Stel je locatie in, kies de ruimtes waar je mee wilt verbinden en tik op Voltooid.

#### **Installatie van de SmartLife-lamp**

- 1. Draai de lamp in een E27-fitting.
- 2. Zet de lamp aan.
- 3. In de Nedis SmartLife-app, tik op + **B**3.
- 4. Onder Search Device (Apparaat zoeken), selecteer de lamp uit de lijst van beschikbare
- apparaten.
- 5. Controleer of de lamp knippert. Zo ja, tik erop om te bevestigen.
- 4Als de lamp niet knippert, zet de lamp 3 keer uit en aan en controleer opnieuw.
- 6. Voer het wachtwoord in van het 2.4 GHz WiFi-netwerk waar je telefoon mee verbonden is en tik op Confirm (Bevestigen). De Nedis SmartLife-app gaat nu naar de lamp zoeken.
- 7. Hernoem de lamp nadat deze is gevonden en toegevoegd.
- 4Als de normale verbindingsmethode niet werkt kan de lamp m.b.v. de AP-modus verbonden worden:
- 1. Tik op +  $\mathbf{B}$ <sup>3</sup>.
- 2. Onder Add Manually (Handmatig toevoegen), tik op Smart Bulb (Slimme Gloeilamp).
- 3. Tik op AP-modus in de rechterbovenhoek.
- 4. Volg stappen 5 tot 7 van de normale verbindingsmethode.

### **Gebruik van de SmartLife-lamp**

#### [afbeelding  $B + C$ ]

De SmartLife-lamp kan op elke afstand met de Nedis SmartLife-app bediend worden. Het thuismenu van de Nedis SmartLife-app toont een bedieningstegel voor elke verbonden lamp en/of groep.

- 4De SmartLife-lamp kan met IFTTT verbonden worden om de lamp via externe condities te activeren. Zie de detail-instellingen **C**3 voor meer informatie.
- 4Zie onze ondersteunings-webpagina om alle mogelijkheden van de Nedis® SmartLife-lamp te ontdekken.

#### **Specificaties**

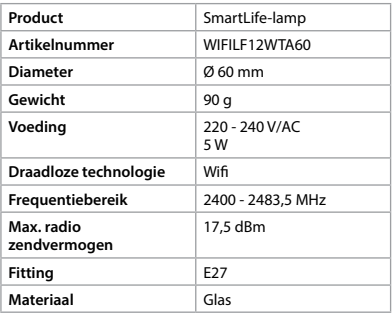

#### **Verklaring van overeenstemming**

Wij, Nedis B.V. verklaren als fabrikant dat het product WIFILF12WTA60 van ons merk Nedis<sup>®</sup>, geproduceerd in China, is getest conform alle relevante CE-normen en voorschriften en dat alle tests met succes zijn doorstaan. Dit omvat, maar is niet beperkt tot de richtlijn RED 2014/53/EU. De volledige conformiteitsverklaring (en het blad met veiligheidsgegevens indien van toepassing) kan worden gevonden en gedownload via http:// webshop.nedis.com.

Voor andere informatie met betrekking tot de naleving neemt u contact op met de

klantenservice:

Web: www.nedis.nl

Email: service@nedis.com

Telefoon: +31 (0)73-5991055 (tijdens kantooruren) Nedis B.V., de Tweeling 28

5215 MC 's-Hertogenbosch, Nederland

# j **Guida rapida all'avvio**

#### **Lampada SmartLife**

WIFILF12WTA60

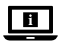

Per maggiori informazioni vedere il manuale esteso online: **ned.is/wifilf12wta60**

#### **Uso previsto**

Il prodotto è inteso esclusivamente per l'illuminazione di ambienti interni o esterni. Il prodotto è inteso per essere controllato esclusivamente tramite l'app Nedis SmartLife. Eventuali modifiche al prodotto possono comportare conseguenze per la sicurezza, la garanzia e il corretto funzionamento.

#### **Parti principali** (immagine A)

#### **Utilizzo di Lampada SmartLife** [immagine  $B + C$ ]

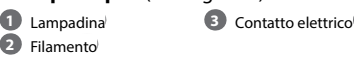

#### **Istruzioni di sicurezza**

**ATTENZIONE** 

- **•** Utilizzare il prodotto solo come descritto nel presente manuale.
- **•** Non utilizzare un prodotto danneggiato.
- **•** Non esporre il prodotto all'acqua o all'umidità.
- **•** Non far cadere il prodotto ed evitare impatti.

### **Installazione dell'app Nedis SmartLife**

- 1. Toccare **B**<sup>4</sup> per accendere o spegnere una lampada.
- 2. Toccare **B**2 per mostrare le impostazioni attuali della lampada o del gruppo sulla casella.
- 3. Toccare la casella di controllo **B**<sup>1</sup> per accedere ai controlli della lampada o del gruppo.
- a. Trascinare il cursore **C**1 per regolare la luminosità.
- b. Toccare **C**2 per impostare un programma di attività.
- c. Toccare **C**3 per accedere alle impostazioni dettagliate della lampada o del gruppo.
- 1. Scaricare l'app Nedis SmartLife per Android o iOS sul telefono tramite Google Play o l'Apple App Store.
- 2. Aprire l'app Nedis SmartLife sul telefono.
- 3. Creare un account con il proprio numero di telefono cellulare o indirizzo e-mail e toccare Continua.
- 4. Immettere il codice di verifica ricevuto.
- 5. Creare una password e toccare Fatto.
- 6. Toccare Aggiungi Casa per creare una casa SmartLife.
- 7. Impostare la propria posizione, scegliere gli ambienti a cui collegarsi e toccare Fatto.

#### **Installazione di Lampada SmartLife**

- 1. Avvitare la lampada in una presa E27.
- 2. Accendere la lampada.
- 3. Nell'app Nedis SmartLife, toccare + **B**3.
- 4. In Ricerca dispositivo (Search Device), selezionare la lampada dall'elenco dei dispositivi disponibili.
- 5. Controllare se la lampada lampeggia. In caso affermativo, toccare per confermare.
- 4Se la lampada non lampeggia, spegnerla e riaccenderla 3 volte e controllare nuovamente.
- 6. Immettere la password della rete Wi-Fi a 2,4 GHz a cui è collegato il telefono e toccare Confermare (Confirm). Ora l'app Nedis SmartLife cerca la lampada.
- 7. Dare un nuovo nome alla lampada una volta che è stata trovata e aggiunta.
- 4Se il metodo di collegamento normale non riesce, la lampada può essere collegata in modalità AP:
- 1. Toccare +  $\mathbf{B}(3)$ .
- 2. In Add Manually, toccare Smart Bulb.
- 3. Toccare Mode AP nell'angolo in alto a destra.
- 4. Seguire i passaggi da 5 a 7 del normale metodo di collegamento.

Lampada SmartLife può essere controllato da qualsiasi distanza utilizzando l'app Nedis SmartLife.

Il menu home dell'app Nedis SmartLife mostra una casella di controllo per ciascuna lampada e/o gruppo collegati.

- 4Lampada SmartLife può essere collegato via Google Home o Amazon Alexa per consentire il controllo vocale. Vedere le impostazioni dettagliate **C**3 per maggiori informazioni.
- 4Lampada SmartLife può essere collegato a IFTTT per consentire l'attivazione della lampada da parte di condizioni esterne. Vedere le impostazioni dettagliate **C**3 per maggiori informazioni.
- 4Vedere la nostra pagina web di supporto per scoprire tutte le possibilità di Nedis<sup>®</sup> Lampada SmartLife.

#### **Specifiche**

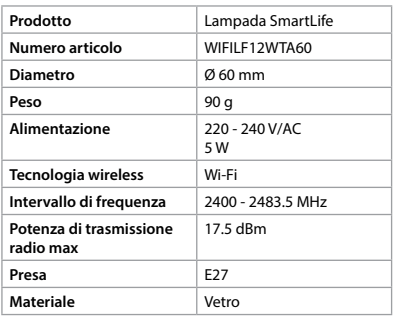

#### **Dichiarazione di conformità**

Noi sottoscritti, Nedis B.V., dichiariamo, in quanto fabbricanti, che il prodotto WIFILF12WTA60 con il nostro marchio Nedis<sup>\*</sup>, prodotto in Cina, è stato collaudato ai sensi di tutte le norme e i regolamenti CE pertinenti e che tutti i collaudi sono stati superati con successo. Questo include, senza esclusione alcuna, la normativa RED 2014/53/UE.

La Dichiarazione di conformità completa (e le schede di sicurezza, se applicabili) sono disponibili e possono essere scaricate da http://webshop. nedis.com.

Per ulteriori informazioni relative alla conformità, contattare il servizio clienti:

Sito web: www.nedis.com

E-mail: service@nedis.com

Telefono: +31 (0)73-5991055 (in orario d'ufficio) Nedis B.V., de Tweeling 28

5215 MC 's-Hertogenbosch, Paesi Bassi

# h **Guía de inicio rápido**

#### **Lámpara SmartLife**

# WIFILF12WTA60

 $\blacksquare$ 

Para más información, consulte el manual ampliado en línea: **ned.is/wifilf12wta60**

# **Uso previsto por el fabricante**

El producto está diseñado exclusivamente para iluminar un entorno interior o exterior.

El producto está diseñado para ser controlado exclusivamente a través de la aplicación Nedis SmartLife.

Cualquier modificación del producto puede tener consecuencias para la seguridad, la garantía y el funcionamiento adecuado.

**Partes principales** (imagen A) **3** Contacto eléctrico

**1** Bombilla **2** Filamento

1. Toque  $\mathbf{B}(4)$  para encender o apagar una lámpara.

# **Instrucciones de seguridad**

**ADVERTENCIA** 

- **•** Utilice el producto únicamente tal como se describe en este manual.
- **•** Nunca utilice un producto dañado.
- **•** No exponga el producto al agua o a la humedad.
- **•** No deje caer el producto y evite que sufra golpes.

#### **Instalación de la aplicación Nedis SmartLife**

- 1. Descargue la aplicación Nedis SmartLife para Android o iOS en su teléfono a través de Google Play o Apple App Store.
- 2. Instale la aplicación Nedis SmartLife en su teléfono móvil.
- 
- 3. Cree una cuenta con su número de teléfono móvil o su dirección de correo electrónico y toque Continuar.
- 4. Introduzca el código de verificación recibido.
- 5. Cree una contraseña y toque Hecho.
- 6. Toque Añadir hogar para crear un hogar SmartLife.
- 7. Establezca su ubicación, escoja las habitaciones que quiera conectar y toque Hecho.

### **Instalación de la Lámpara SmartLife**

- 1. Atornille la lámpara en un casquillo E27.
- 2. Encienda la lámpara.
- 3. En la aplicación Nedis SmartLife, toque + **B**3.
- 4. Dentro de Search Device, seleccione la lámpara de la lista de dispositivos disponibles.
- 5. Compruebe si la lámpara está parpadeando. Si es así, toque para confirmar.
- 4Si la lámpara no parpadea, apáguela y enciéndala 3 veces y compruebe de nuevo.
- 6. Introduzca la contraseña de la red Wi-Fi de 2,4 GHz a la que esté conectado su teléfono y toque Confirm (Confirmar). La aplicación Nedis SmartLife buscará ahora la lámpara.
- 7. Cambie el nombre de la lámpara una vez que haya sido encontrada y agregada.
- 4Si falla el método de conexión regular, la lámpara se puede conectar utilizando el modo AP:
- 1. Toque + **B** $(3)$ .
- 2. Dentro de Add Manually, toque Smart Bulb.
- 3. Toque AP Mode en la esquina superior derecha.
- 4. Siga los pasos 5 hasta el 7 del método de conexión regular.

# **Utilización de la Lámpara SmartLife**

 $[imagen B + C]$ 

La Lámpara SmartLife se puede controlar desde cualquier distancia utilizando la aplicación Nedis SmartLife.

El menú de inicio de la aplicación Nedis SmartLife muestra un recuadro de control para cada lámpara y/o grupo conectado.

- 2. Toque **B**<sup>2</sup> para mostrar la configuración actual de la lámpara o grupo en el recuadro.
- 3. Toque el recuadro de control **B**<sup>1</sup> para acceder a los controles de la lámpara o grupo.
- a. Arrastre el control deslizante **C**1 para ajustar el brillo.
- b. Toque **C**2 para fijar un horario de actividad. c. Toque **C**3 para acceder a la configuración detallada de la lámpara o grupo.
- 4La Lámpara SmartLife se puede conectar a Google Home o a Amazon Alexa para habilitar el control de voz. Véase la configuración detallada **C**3 para más información.
- 4La Lámpara SmartLife se puede conectar a IFTTT para habilitar las condiciones externas para activar la lámpara. Véase la configuración detallada **C**3 para más información.
- 4Visite nuestra página web de asistencia para descubrir todas las posibilidades de la Nedis<sup>®</sup> Lámpara SmartLife.

#### **Especificaciones**

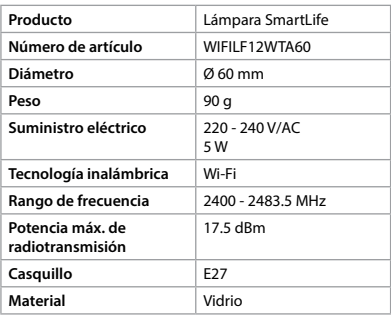

#### **Declaración de conformidad**

Nosotros, Nedis B.V., declaramos como fabricante que el producto WIFILF12WTA60 de nuestra marca Nedis® , producido en China, ha sido probado de acuerdo con todas las normas y regulaciones relevantes de la CE y que se han superado todas las pruebas con éxito. Esto incluye, entre otras, la directiva europea sobre equipos radioeléctricos RED 2014/53/UE.

- **M** AVISO
- **•** Utilize o produto apenas conforme descrito neste manual.
- **•** Não utilize um produto danificado.
- **•** Não exponha o produto à água ou humidade.
- **•** Não deixe cair o produto e evite impactos.

La declaración de conformidad completa (y la hoja de datos de seguridad, si procede) se puede encontrar y descargar en http://webshop.nedis. com.

Para más información sobre el cumplimiento, póngase en contacto con el servicio de atención al cliente:

Página web: www.nedis.com

Correo electrónico: service@nedis.com

Teléfono: +31 (0)73-5991055 (en horas de oficina) Nedis B.V., de Tweeling 28

5215 MC 's-Hertogenbosch (Países Bajos)

# **i Guia de iniciação rápional**

## **Lâmpada SmartLife**

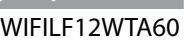

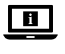

Para mais informações, consulte a versão alargada do manual on-line: **ned.is/wifilf12wta60**

#### **Utilização prevista**

O produto destina-se exclusivamente a iluminar ambientes interiores ou exteriores. O produto destina-se a ser controlado exclusivamente através da aplicação Nedis SmartLife.

Qualquer alteração do produto pode ter

consequências em termos de segurança, garantia e funcionamento adequado.

#### **Peças principais** (imagem A)

**1** Lâmpada **2** Filamento

**3** Contacto elétrico

# **Instruções de segurança**

#### **Instalação da aplicação Nedis SmartLife**

- 1. Faça o download da aplicação Nedis SmartLife para Android ou iOS no seu telefone através do Google Play ou da Apple Store.
- 2. Abra a aplicação Nedis SmartLife no seu telefone.
- 3. Crie uma conta com o seu número de telemóvel ou o seu endereço de e-mail e prima **Continuar**
- 4. Introduza o código de verificação recebido.
- 5. Crie uma palavra-passe e prima Concluído.
- 6. Toque em Adicionar Casa para criar uma Casa SmartLife.
- 7. Defina a sua localização, escolha as divisões com que pretende estabelecer ligação e prima Concluído.

#### **Instalação do Lâmpada SmartLife**

- 1. Aparafuse a lâmpada numa ligação E27.
- 2. Ligue a lâmpada.
- 3. Na aplicação Nedis SmartLife, toque em + **B**3.
- 4. Em Search Device, selecione a lâmpada na lista de dispositivos disponíveis.
- 5. Verifique se a lâmpada está a piscar. Se sim, toque para confirmar.
- 4Se a lâmpada não estiver a piscar, desligue-a e ligue-a 3 vezes, verifique novamente.
- 6. Introduza a palavra-passe da rede Wi-Fi de 2,4 GHz à qual está ligado o seu telefone e toque em Confirm (Confirmar). A aplicação Nedis SmartLife vai começar a procurar a lâmpada.
- 7. Altere o nome da lâmpada depois de ter sido encontrada e adicionada.
- 4Se o método de ligação normal falhar, a lâmpada pode ser ligada utilizando o modo AP:
- 1. Toque em  $+$  **B** $\circled{3}$ .
- 2. Em Add Manually, toque em Smart Bulb.
- 3. Toque em AP Mode (Modo AP) no canto superior direito.
- 4. Siga os passos 5 a 7 do método de ligação normal.

#### **Utilizar o Lâmpada SmartLife** [imagem  $B + C1$

O Lâmpada SmartLife pode ser controlado de qualquer distância utilizando a aplicação Nedis **SmartLife** 

O menu inicial da aplicação Nedis SmartLife mostra um bloco de controlo para cada lâmpada e/ou grupo ligado.

- 1. Toque em  $\mathbf{B}(4)$  para ligar ou desligar a lâmpada. 2. Toque em **B**2 para mostrar as definições
- atuais da lâmpada ou grupo no bloco.
- 3. Toque no bloco de controlo **B**<sup>1</sup> para aceder aos controlos da lâmpada ou grupo.
- a. Arraste o cursor **C**<sup>1</sup> para regular o brilho b. Toque em **C**2 para definir um programa de atividades.
- c. Toque em **C**3 para aceder às definições detalhadas da lâmpada ou do grupo.
- 4O Lâmpada SmartLife pode ser ligado ao Google Home ou Amazon Alexa para ativar o controlo de voz. Consulte as definições detalhadas **C**3 para obter mais informações.
- 4O Lâmpada SmartLife pode ser ligado a IFTTTT para permitir que a lâmpada seja acionada por condições exteriores. Consulte as definições detalhadas **C**3 para obter mais informações.
- 4Consulte a nossa página de assistência para descobrir todas as possibilidades do Nedis<sup>®</sup> Lâmpada SmartLife.

#### **Especificações**

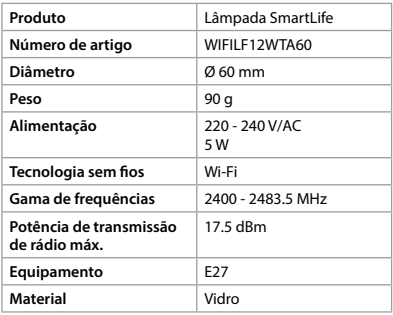

#### **Declaração de conformidade**

A Nedis B.V. declara, na qualidade de fabricante, que o produto WIFILF12WTA60 da nossa marca Nedis® , produzido na China, foi testado em conformidade com todas as normas e regulamentos CE relevantes e que todos os testes foram concluídos com sucesso. Os mesmos incluem, entre outros, o regulamento RED 2014/53/UE.

A Declaração de conformidade completa (e a ficha de dados de segurança, se aplicável) pode ser consultada e descarregada em http://webshop. nedis.com.

Para informações adicionais relativas à conformidade, contacte a assistência ao cliente: Site: www.nedis.com

E-mail: service@nedis.com

Telefone: +31 (0)73-5991055 (durante as horas de expediente)

Nedis B.V., de Tweeling 28

5215 MC 's-Hertogenbosch, Países Baixos

# e **Snabbstartsguide**

## **SmartLife lampa** WIFILF12WTA60

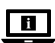

För ytterligare information, se den utökade manualen online: **ned.is/wifilf12wta60**

## **Avsedd användning**

Denna produkt är endast avsedd för belysning i inom- eller utomhusmiljö.

Produkten är endast avsedd för styrning via appen Nedis SmartLife.

Modifiering av produkten kan medföra

konsekvenser för säkerhet, garanti och korrekt funktion.

#### **Huvuddelar** (bild A)

**1** Lampa **2** Glödtråd

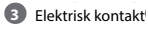

#### **Säkerhetsanvisningar**

#### **M** VARNING

- **•** Använd produkten endast enligt anvisningarna i denna bruksanvisning.
- **•** Använd inte en skadad produkt.
- **•** Exponera inte produkten till vatten eller fukt.
- **•** Tappa inte produkten och skydda den mot slag.

### **Installation av appen Nedis SmartLife**

- 1. Ladda ner appen Nedis SmartLife för Android eller iOS till den telefon via Google Play eller Apple App Store.
- 2. Öppna appen Nedis SmartLife på din telefon.
- 3. Skapa ett konto med ditt mobiltelefonnummer eller din E-postadress och tryck på Continue.
- 4. Skriv in den mottagna verifieringskoden.
- 5. Skapa ett lösenord och tryck på Done.
- 6. Tryck på Add Home för att skapa ett SmartLife Home.
- 7. Ställ in din ort, välj det rum du önskar ansluta med och tryck på Done.

#### **Installation av SmartLife lampa**

- 1. Skruva in lampan i en E27-armatur.
- 2. Tänd lampan.
- 3. I appen Nedis SmartLife vidrör + **B**3.
- 4. Under Search Device, välj lampan från listan med tillgängliga enheter.
- 5. Kontrollera att lampan blinkar. Om så är fallet, vidrör för att bekräfta.
- 4Om lampan inte blinkar, släck och tänd lampan 3 gånger och försök igen.
- 6. Skriv in lösenordet för det nätverk 2,4 GHz Wi-Fi till vilket din telefon är ansluten och vidrör Confirm (Bekr.). Appen Nedis SmartLife kommer nu att söka efter lampan.
- 7. Ge lampan ett nytt namn när den hittats och lagts till.
- 4Om den normala anslutningsmetoden misslyckas kan lampan anslutas med användning av AP-läge:
- 1. Vidrör +  $\mathbf{B}(\widehat{3})$ .
- 2. Under Add Manually, vidrör Smart Bulb.
- 3. Vidrör AP Mode (AP-läge) i övre högra hörnet.
- 4. Följ stegen 5 till 7 för den normala anslutningsmetoden.

#### **Att använda SmartLife lampa** [bild B + C] SmartLife lampa kan fjärrstyras med användning av appen Nedis SmartLife.

Appens Nedis SmartLife huvudmeny visar en styrknapp för varje ansluten lampa och/eller grupp.

- 1. Vidrör  $\mathbf{B}(4)$  för att tända eller släcka lampan. 2. Vidrör **B**2 för att visa nuvarande inställningar
- för lampan eller gruppen på knappen. 3. Vidrör styrknappen **B**<sup>1</sup> för att öppna lampans eller gruppens styrningar.
- a. Dra skjutreglaget **C**1 för att justera ljusstyrkan.
- b. Vidrör **C**2 för att ställa in ett aktivitetsschema. c. Vidrör **C**3 för att öppna de detaljerade
- inställningarna för lampan eller gruppen. 4SmartLife lampa kan anslutas till Google Home eller Amazon Alexa för att aktivera röststyrning. Se de detaljerade inställningarna **C**3 angående ytterligare information.
- 4SmartLife lampa kan anslutas till IFTTT för att möjliggöra externa villkor att aktivera lampan. Se de detaljerade inställningarna **C**3 angående ytterligare information.
- 4Besök vår supportwebbsida för att upptäcka alla möjligheter med Nedis<sup>®</sup> SmartLife lampa.

#### **Specifikationer**

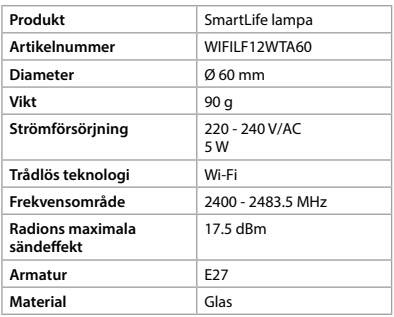

#### **Försäkran om överensstämmelse**

Vi, Nedis B.V., försäkrar som tillverkare att produkten WIFILF12WTA60 från vårt varumärke Nedis® , tillverkad i Kina, har testats i enlighet med alla relevanta CE-standarder och föreskrifter och att alla tester genomförts med godkänt resultat. Detta inkluderar, men är inte begränsat till, radioutrustningsdirektivet 2014/53/EU. Den fullständiga försäkran om överensstämmelse (och säkerhetsdatabladet, om tillämpligt) kan läsas och laddas ned från http://webshop.nedis.com.

För ytterligare information om överensstämmelse, var god kontakta vår kundtjänst: Webbplats: www.nedis.com E-post: service@nedis.com Telefon: +31 (0)73-5991055 (under kontorstid) Nedis B.V., de Tweeling 28 5215 MC 's-Hertogenbosch, Nederländerna

# g **Pika-aloitusopas**

### **SmartLifelamppu**

WIFILF12WTA60

 $\boxed{H}$ 

Katso tarkemmat tiedot käyttöoppaan laajemmasta verkkoversiosta: **ned.is/wifilf12wta60**

#### **Käyttötarkoitus**

Tuote on tarkoitettu yksinomaan sisä- ja ulkotilojen valaistukseen. Tuote on tarkoitettu ohjattavaksi pelkästään Nedis SmartLife -sovelluksen kautta. Tuotteen muutokset voivat vaikuttaa turvallisuuteen, takuuseen ja asianmukaiseen toimintaan.

#### **Tärkeimmät osat** (kuva A)

**1** Lasikupu **2** Filamentti **3** Sähkökontakti

#### **Turvallisuusohjeet**

**N** VAROITUS

- **•** Käytä tuotetta vain tässä oppaassa kuvatun mukaisesti.
- **•** Älä käytä vaurioitunutta tuotetta.
- **•** Älä altista tuotetta vedelle tai kosteudelle.
- **•** Varo pudottamasta ja tönäisemästä tuotetta.

#### **Nedis SmartLife-sovelluksen asentaminen**

- 1. Lataa Nedis SmartLife-sovellus Androidille tai iOSille puhelimellasi Google Playn tai Apple App Storen kautta.
- 2. Avaa Nedis SmartLife-sovellus puhelimellasi.
- 3. Luo tili matkapuhelinnumerollasi tai sähköpostiosoitteellasi ja paina Jatka.
- 4. Syötä saamasi vahvistuskoodi.
- 5. Luo salasana ja paina Valmis.
- 6. Paina Lisää koti luodaksesi SmartLife-kodin.
- 7. Määritä sijaintisi, valitse huoneet, jotka haluat liittää, ja paina Valmis.

#### **SmartLife-lamppu -sovelluksen asentaminen**

- 1. Kierrä lamppu E27-kantaan.
- 2. Kytke lamppu päälle.
- 3. Napauta Nedis SmartLife -sovelluksessa + **B**3.
- 4. Valitse kohdassa Search Device (Hae laitetta) lamppu käytettävissä olevien laitteiden luettelosta.
- 5. Tarkista, vilkkuuko lamppu. Jos vilkkuu, napauta vahvistaaksesi.
- 4Jos ei vilku, sammuta ja sytytä lamppu 3 kertaa ja tarkista uudelleen.
- 6. Syötä sen 2,4 GHz:n WiFi-verkon salasana, johon puhelimesi on yhdistetty ja napauta Confirm (Vahvista). Nedis SmartLife Sovellus alkaa hakea lamppua.
- 7. Kun lamppu on löydetty ja lisätty, anna sille uusi nimi.
- 4Jos tavallinen yhteysmenetelmä ei onnistu, lampun voi yhdistää AP-tilassa:
- 1. Napauta + **B**3.
- 2. Kohdassa Add Manually (Lisää manuaalisesti) napauta Smart Bulb (Älylamppu).
- 3. Napauta AP Mode (AP-tila) oikeast yläkulmasta.
- 4. Noudata tavallisen yhteysmenetelmän vaiheita 5–7.

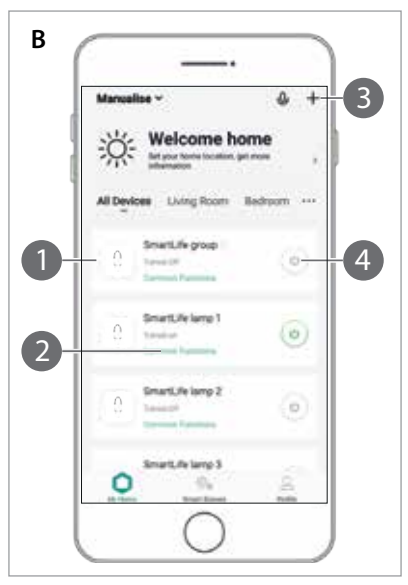

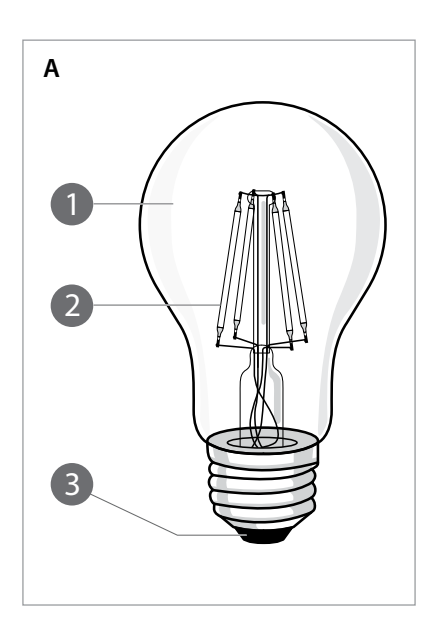

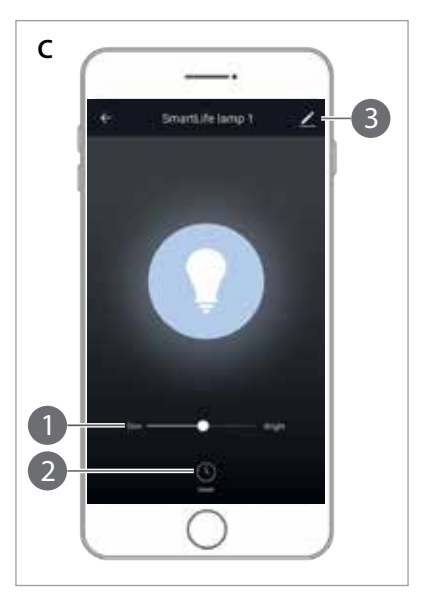

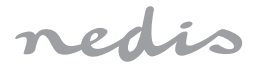

# Smart LED Bulb

**to control with your phone**

# **WIFILF12WTA60**

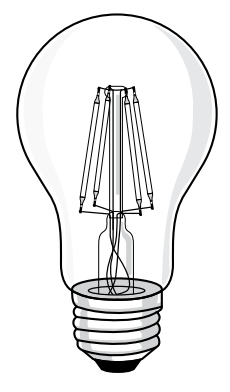

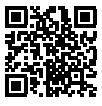

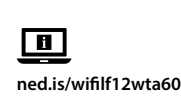

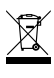

**Nedis BV** De Tweeling 28, 5215 MC 's-Hertogenbosch The Netherlands 09/19

#### **SmartLife-lamppu-lampun käyttäminen**   $[kuvat B + C]$

SmartLife-lamppu-lamppua voi etäohjata Nedis SmartLife -sovelluksella.

Nedis SmartLife -sovelluksen kotivalikko näyttää hallintaruudun jokaiselle yhdistetylle lampulle ja/ tai ryhmälle.

- 1. Napauta **B**<sup>4</sup> kytkeäksesi lampun päälle tai pois.
- 2. Napauta **B**<sup>2</sup> näyttääksesi lampun tai ryhmän nykyiset asetukset hallintaruudussa.
- 3. Napauta hallintaruutua **B**<sup>1</sup> päästäkse
- lampun tai ryhmän säätimiin. a. Vedä liukusäädintä **C**1 säätääksesi kirkkautta.
- b. Napauta **C**2 asettaaksesi toiminta-aikataulun.
- c. Napauta **C**3 päästäksesi lampun tai ryhmän yksityiskohtaisiin asetuksiin.
- 4SmartLife-lamppu voidaan yhdistää Google Homeen tai Amazon Alexaan puheohjauksen mahdollistamiseksi. Katso tarkemmat tiedot yksityiskohtaisista asetuksista **C**3.
- 4SmartLife-lamppu voidaan yhdistää IFTTT:hen, jossa voidaan ottaa käyttöön ulkoisia olosuhteita lampun sytyttämiseksi. Katso tarkemmat tiedot yksityiskohtaisista asetuksista  $\mathbf{C}$ <sup>3</sup>
- 4Katso tukiverkkosivultamme kaikki Nedis® SmartLife-lamppu -lampun käyttömahdollisuudet.

#### **Tekniset tiedot**

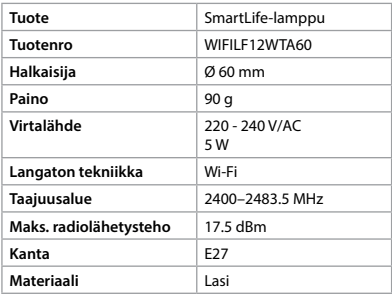

#### **Vaatimustenmukaisuusvakuutus**

- **N** ADVARSEL
- **•** Produktet skal kun brukes som beskrevet i manualen.
	- **Ikke bruk et skadet/ødelagt produkter**
- 
- **•** Ikke utsett produktet for vann eller fuktighet.
- **•** Ikke mist produktet, og forhindre at det slås borti andre gjenstander.

Nedis B.V. ilmoittaa valmistajana, että tuote WIFILF12WTA60 tuotemerkistämme Nedis˚, valmistettu Kiinassa, on testattu kaikkien asiaankuuluvien CE-standardien ja määräysten mukaisesti ja tuote on läpäissyt kaikki testit. Tämä sisältää RED 2014/53/EU -direktiivin siihen kuitenkaan rajoittumatta.

Täydellinen vaatimustenmukaisuusvakuutus (ja käyttöturvallisuustiedote, mikäli käytettävissä) on saatavilla ja ladattavissa osoitteesta http:// webshop.nedis.com.

Lisätietoa vaatimustenmukaisuudesta saat ottamalla yhteyttä asiakaspalveluun: Internet: www.nedis.com Sähköposti: service@nedis.com Puhelin: +31 (0)73-5991055 (toimistotyöaikana) Nedis B.V., de Tweeling 28 5215 MC 's-Hertogenbosch, Alankomaat

# f **Hurtigguide**

# **SmartLife-lampe** WIFILF12WTA60

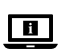

For mer informasjon, se den fullstendige bruksanvisningen på nett: **ned.is/wifilf12wta60**

#### **Tiltenkt bruk**

Dette produktet er utelukkende tiltenkt for opplysing av innendørs og utendørs omgivelser. Dette produktet er tiltenkt å kontrolleres utelukkende via Nedis SmartLife-appen. Eventuelle modifikasjoner av produktet kan ha konsekvenser for sikkerhet, garanti og funksjon.

#### **Hoveddeler** (bilde A)

**1** Lyspære **2** -leder

**3** Elektrisk kontakt

### **Sikkerhetsinstruksjoner**

#### **Installering av Nedis SmartLife-appen**

- 1. Last ned Nedis SmartLife-appen for Android eller iOS på telefonen din via Google Play eller Apple App Store.
- 2. Åpne Nedis SmartLife-appen på telefonen din.
- 3. Opprett en konto med telefonnummeret ditt og e-postadressen din og trykk på Fortsett.
- 4. Skriv inn bekreftelseskoden du mottok.
- 5. Lag et passord og trykk på Ferdig.
- 6. Trykk på Legg til hjem for å opprette et SmartLife-hjem.
- 7. Angi posisjonen din, velg rommene du vil koble sammen og trykk på Ferdig.

#### **Montering av SmartLife-lampe**

- 1. Skru lampen inn i en E27-sokkel.
- 2. Slå på lampen.
- 3. I Nedis SmartLife-appen trykker du på + **B**3.
- 4. Under Search Device (Søk etter enhet )velger du lampen fra listen over tilgjengelige enheter.
- 5. Sjekk om lampen blinker. Trykk på bekreft hvis den gjør det.
- 4Hvis lampen ikke blinker, slå du den av og på 3 ganger og sjekker igjen.
- 6. Skriv inn passordet for 2,4 GHz Wi-Fi-nettverket telefonen din er tilkoblet, og trykk på Confirm (Bekreft). Nedis SmartLife-appen kommer nå til å søke etter lampen.
- 7. Gi lampen nytt navn etter at den er funnet og lagt til.
- 4Hvis den vanlige tilkoblingsmetoden mislykkes, kan lampen kobles til med AP-modus:
- 1. Trykk på + **B**3.
- 2. Under Add Manually (Legg til manuelt) trykker du på Smart Bulb (Smartpære).
- 3. Trykk på AP-modus øverst i høyre hjørne.
- 4. Følg trinnene 5 til 7 i den vanlige tilkoblingsmåten.

#### **Bruk av SmartLife-lampe** [bilde B + C]

SmartLife-lampe kan kontrolleres fra hvor som helst ved hjelp av Nedis SmartLife-appen. Startmenyen til Nedis SmartLife-appen viser en kontrollflis for hver enkelt tilkoblede lampe og/ eller gruppe.

- 1. Trykk på **B** $\overset{\frown}{\triangle}$  for å slå en lampe på eller av.<br>-
- 2. Trykk på **B**<sup>2</sup> for å vise de gjeldende innstillingene for lampen eller gruppen på
- flisen.
- 3. Trykk på kontrollflisen  $\mathbf{B}(\bar{1})$  for å få tilgang til kontrollene for lampen eller gruppen.
- a. Dra skyvebryteren **C**1 for å justere lysstyrken.
- b. Trykk på **C**2 for å stille inn en aktivitetsplan. c. Trykk på **C**3 for å åpne detaljinnstillingene for lampen eller gruppen.
- 4SmartLife-lampe kan kobles til Google Home eller Amazon Alexa for å aktivere talekontroll. Se detaljinnstillingene **C**3 for mer informasjon.
- 4SmartLife-lampe kan kobles til IFTTT for å aktivere eksterne forhold for aktivering av lampen. Se detaljinnstillingene **C**3 for mer informasjon.
- 4Se brukerstøttenettsiden vår for å oppdage alle mulighetene til Nedis<sup>®</sup> SmartLife-lampe.

#### **Spesifikasjoner**

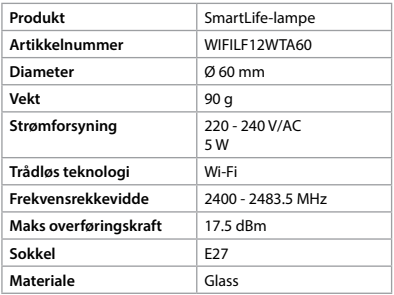

- **ADVARSEL**
- **•** Anvend kun produktet som beskrevet i denne manual.

#### **Konformitetserklæring**

Vi, Nedis B.V., erklærer som produsent at produktet WIFILF12WTA60 fra Nedis® -merkevaren vår, som er produsert i Kina, er testet i samsvar med alle relevante CE-standarder og reguleringer, og at alle tester er bestått. Dette inkluderer, men er ikke begrenset til, RED 2014/53/EU-forordningen. Den fullstendige samsvarserklæringen (og sikkerhetsdataarket hvis det er aktuelt) kan leses og lastes ned via http://webshop.nedis.com.

For ytterligere informasjon i forbindelse med samsvarserklæringen kan du kontakte kundestøtten: Nettadresse: www.nedis.com E-post: service@nedis.com Telefon: +31 (0)73-5991055 (i åpningstiden) Nedis B.V., de Tweeling 28 5215 MC 's-Hertogenbosch, Nederland

# 2 **Vejledning til hurtig start**

# **SmartLife-lampe** WIFILF12WTA60

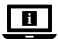

Yderligere oplysninger findes i den udvidede manual online: **ned.is/wifilf12wta60**

## **Tilsigtet brug**

Produktet er udelukkende beregnet til belysning af et indendørs eller udendørs miljø. Produktet er beregnet til udelukkende at blive styret via Nedis SmartLife appen. Enhver modificering af produktet kan have konsekvenser for sikkerhed, garanti og korrekt funktion.

#### **Hoveddele** (billede A)

**1** Pære

**2** Glødetråd

**3** Elektrisk kontakt

# **Sikkerhedsinstruktioner**

- **•** Anvend ikke et beskadiget produkt.
- **•** Udsæt ikke produktet for vand eller fugt.
- **•** Tab ikke produktet og undgå at støde det.

#### **Installation af Nedis SmartLife app'en**

- 1. Download Nedis SmartLife app'en til Android eller iOS på din telefon via Google Play eller Apples App Store.
- 2. Åbn Nedis SmartLife app'en på din telefon.
- 3. Opret en konto med dit mobiltelefonnummer eller din e-mailadresse og tryk på Fortsæt).
- 4. Indtast den modtagne verifikationskode.
- 5. Opret en adgangskode og tryk på Udført).
- 6. Tryk på Tilføj hjem) for at oprette et SmartLife-hjem.
- 7. Indstil din placering, vælg de rum, du vil forbinde med, og tryk på .

#### **Installation af SmartLife-lampe**

- 1. Skru lampen ind i en E27 fatningen.
- 2. Tænd for lampen.
- 3. I Nedis SmartLife appen skal du trykke på +  $\mathbf{B}$ 3
- 4. Vælg lampen på listen over tilgængelige enheder under Search Device (Søg efter enhed).
- 5. Kontrollér, om lampen blinker. Hvis dette er tilfældet, skal du trykke for at bekræfte.
- 4Hvis lampen ikke blinker, skal du slukke og tænde for lampen 3 gange og kontrollere den igen.
- 6. Indtast adgangskoden til 2,4 GHz Wi-Finetværket, som din telefon er forbundet til, og tryk på Confirm (Bekræft). Nedis SmartLife appen søger nu efter lampen.
- 7. Omdøb lampen, efter den er fundet og tilføjet.
- 4Hvis den almindelige forbindelsesmetode mislykkes, kan lampen tilsluttes vha. AP-tilstanden:
- 1. Tryk på + **B**3.
- 2. Under Add Manually (Tilføj manuelt) skal du trykke på Smart Bulb (Smart pære).
- 3. Tryk på AP Mode (AP-tilstand) øverst til højre.
- 4. Følg trin 5 til 7 i den almindelige forbindelsesmetode.

#### **Brug af SmartLife-lampe** [billedet B + C] SmartLife-lampe kan styres fra hvilken som helst afstand vha. Nedis SmartLife appen.

Hjemmemenuen for Nedis SmartLife appen viser et kontrolfelt for hver forbundet lampe og/eller gruppe.

- 1. Tryk på  $\mathbf{B}(4)$  for at tænde eller slukke for en lampe
- 2. Tryk på  $\mathbf{B}(2)$  for at vise de aktuelle indstillinge for lampen eller gruppen på feltet.
- 3. Tryk på kontrolfeltet **B**<sup>1</sup> for at få adgang til kontrolfunktionerne til lampen eller gruppen.
- a. Træk skyderen **C**<sup>1</sup> for at justere lysstyrken.
- b. Tryk på **C**2 for at indstille en aktivitetsplan. c. Tryk på **C**3 for at få adgang til
- detaljeindstillingerne for lampen eller gruppen. 4SmartLife-lampe kan forbindes til Google Home eller Amazon Alexa for at aktivere stemmestyring. Se detaljeindstillingerne **C**3 for yderligere oplysninger.
- 4SmartLife-lampe kan forbindes til IFTTT, så eksterne forhold kan udløse lampen. Se detaljeindstillingerne **C**3 for yderligere oplysninger.
- $\bullet$  Se vores webside med support for at opdage alle mulighederne for Nedis<sup>®</sup> SmartLife-lampe

#### **Specifikationer**

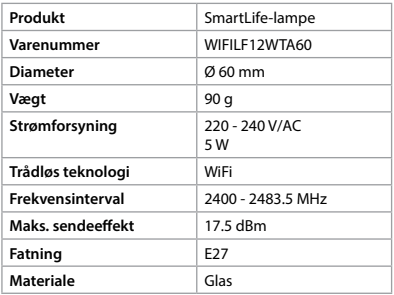

#### **Overensstemmelseserklæring**

Vi, Nedis B.V. erklærer som producent, at produktet WIFILF12WTA60 fra vores brand Nedis<sup>\*</sup>, produceret i Kina, er blevet testet i overensstemmelse med alle relevante CE-standarder og regler, og at alle test er beståede. Dette indebærer også direktiv 2014/53/EU (radioudstyrsdirektivet). Den komplette overensstemmelseserklæring (og sikkerhedsdatabladet, hvis gældende) kan findes

og downloades på http://webshop.nedis.com.

For yderligere information angående denne overholdelse, kontakt kundeservice:

Web: www.nedis.com

E-mail: service@nedis.com

Telefon: +31 (0)73-5991055 (i kontortiden)

Nedis B.V., de Tweeling 28

5215 MC 's-Hertogenbosch, the Netherlands

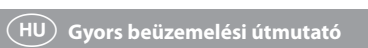

## **SmartLife lámpa** WIFILF12WTA60

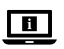

További információért lásd a bővített online kézikönyvet: **ned.is/wifilf12wta60**

#### **Tervezett felhasználás**

A termék rendeltetésszerűen kizárólag beltéri vagy kültéri környezetben történő világításra használható.

A termék rendeltetésszerűen kizárólag a Nedis SmartLife alkalmazáson keresztül vezérelhető. A termék bármilyen módosítása befolyásolhatja a biztonságot, a jótállást és a megfelelő működést.

#### **Fő alkatrészek** (A kép)

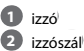

**3** elektromos érintkező

#### **Biztonsági utasítások**

**79 FIGYELMEZTETÉS** 

- **•** A terméket csak az ebben a kézikönyvben leírt módon használja.
- **•** Sérült terméket ne használjon.
- **•** Óvja a terméket víztől vagy nedvességtől.
- **•** Ne ejtse le a terméket és kerülje az ütődést.

#### **A Nedis SmartLife alkalmazás telepítése**

- 1. Töltse le a Nedis SmartLife alkalmazást Android vagy iOS telefonjára a Google Play vagy az Apple App Store webhelyről.
- 2. Nyissa meg a Nedis SmartLife alkalmazást a telefonján.
- 3. A mobiltelefonszámával vagy az e-mail címével hozzon létre egy fiókot, és érintse meg a Tovább gombot.
- 4. Adja meg a kapott ellenőrző kódot.
- 5. Hozzon létre egy jelszót, és érintse meg a Kész gombot.
- 6. Érintse meg a Kezdőlap hozzáadása gombot egy SmartHome kezdőlap létrehozásához.
- 7. Adja meg a tartózkodási helyét, válassza ki a csatlakoztatni kívánt helyiségeket, és érintse meg a Kész gombot.

#### **A SmartLife lámpa beüzemelése**

- 1. Csavarja be a lámpát egy E27 szerelvénybe.
- 2. Kapcsolja be a lámpát.
- 3. A Nedis SmartLife alkalmazásban érintse meg  $az + B$ <sup>3</sup> gombot.
- 4. A Search Device pontban válassza ki a lámpát az elérhető eszközök listájáról.
- 5. Ellenőrizze, hogy a lámpa villog-e. Ha igen, akkor érintse meg a megerősítéshez.
- 4Ha a lámpa nem villog, akkor kapcsolja ki, és kapcsolja be a lámpát 3-szor, majd ellenőrizze újra.
- 6. Adja meg a 2,4 GHz-es Wi-Fi hálózat jelszavát, amelyhez a telefonja csatlakozik, és érintse meg a Confirm (Megerősítés) gombot. A Nedis SmartLife alkalmazás keresni kezdi a lámpát.
- 7. Miután megtalálta és hozzáadta a lámpát, nevezze át.
- 4Ha a normál csatlakozási mód sikertelen, akkor HP módban is csatlakoztathatja a lámpát:
- 1. Érintse meg a + **B**3 gombot.
- 2. Az Add Manually (Manuális hozzáadás) pontban érintse meg a Smart Bulb gombot.
- 3. Érintse meg a HP Mode gombot a jobb felső sarokban.
- 4. Kövesse a normál csatlakozási mód 5–7. lépését.

## **A SmartLife lámpa használata** [B + C kép]

A SmartLife lámpa a Nedis SmartLife alkalmazás segítségével tetszőleges távolságból vezérelhető. A Nedis SmartLife alkalmazás Fő menüjében egyegy csempe jelenik meg az egyes csatlakoztatott lámpák és/vagy csoportok vezérléséhez.

- 1. A lámpa be- vagy kikapcsolásához érintse meg a **B** $\textcircled{4}$  gombot
- 2. A lámpa vagy csoport aktuális beállításainak megjelenítéséhez érintse meg a **B**2 gombot.
- 3. A lámpa vagy csoport vezérlőelemeinek eléréséhez érintse meg a (**B**1) gombot.
- a. A fényerő beállításához húzza el a **C**1 csúszkát.
- b. Tevékenység ütemezésének beállításához érintse meg a **C**2 gombot.
- c. A lámpa vagy csoport részletes beállításainak eléréséhez érintse meg a (**C**3) gombot.
- 4A SmartLife lámpa csatlakoztatható a Google Home-hoz vagy az Amazon Alexához, hogy lehetőség nyíljon a beszédvezérlésre. A további információkat lásd a **C**3 részletes beállításainál.
- 4A SmartLife lámpa csatlakoztatható az IFTTThez, hogy a lámpát külső feltételek alapján lehessen működtetni. A további információkat lásd a **C**3 részletes beállításainál.
- $\blacksquare$  A Nedis<sup>®</sup> SmartLife lámpa minden lehetőségét felfedezheti a terméktámogatási weboldalunkon.

#### **Műszaki adatok**

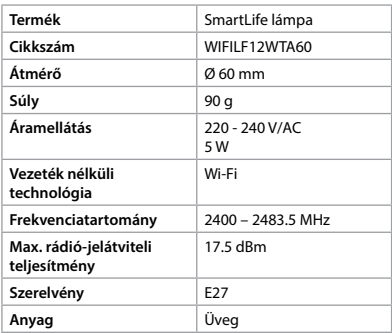

#### **Megfelelőségi nyilatkozat**

A gyártó Nedis B.V. nevében kijelentjük, hogy a Nedis® márkájú, Kínában gyártott WIFILF12WTA60 terméket az összes vonatkozó CE szabvány és előírás szerint bevizsgáltuk, és a termék minden vizsgálaton sikeresen megfelelt. Ez magában foglalja – nem kizárólagos jelleggel – a rádióberendezésekről szóló 2014/53/EU irányelvet. A teljes megfelelőségi nyilatkozat (és ha van, akkor a biztonsági adatlap) a http://webshop.nedis.com címen elérhető és letölthető.

A megfelelőséggel kapcsolatos további információkért hívja az ügyfélszolgálatot: Web: www.nedis.com E-mail: service@nedis.com Telefon: +31 (0)73-5991055 (munkaidőben) Nedis B.V., de Tweeling 28 5215 MC 's-Hertogenbosch, Hollandia

# n **Przewodnik Szybki start**

#### **Lampa SmartLife** WIFILF12WTA60

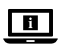

Więcej informacji znajdziesz w rozszerzonej instrukcji obsługi online: **ned.is/wifilf12wta60**

#### **Przeznaczenie**

Produkt jest przeznaczony wyłącznie do wykorzystania jako oświetlenie wnętrz lub oświetlenie zewnętrzne.

Produkt jest przeznaczony do sterowania wyłącznie za pomocą aplikacji Nedis SmartLife. Wszelkie modyfikacje produktu mogą mieć wpływ na bezpieczeństwo, gwarancję i działanie.

# **Główne części** (rysunek A) **3** Styk elektryczny

**1** Żarówka **2** Żarnik

### **Instrukcje bezpieczeństwa**

#### **OSTRZEŻENIE**

**•** Urządzenie należy eksploatować wyłącznie w

- sposób opisany w niniejszej instrukcji.
- **•** Nie używaj uszkodzonego produktu.
- **•** Nie narażaj produktu na działanie wody lub wilgoci.
- **•** Nie upuszczaj produktu i unikaj uderzania go.

#### **Instalacja aplikacji Nedis SmartLife**

- 1. Pobierz aplikację Nedis SmartLife na system Android lub iOS za pośrednictwem sklepu Google Play lub Apple App Store.
- 2. Otwórz aplikację Nedis SmartLife w telefonie.
- 3. Utwórz konto z wykorzystaniem numeru telefonu komórkowego lub adresu e-mail i dotknij Kontynuuj.
- 4. Wprowadź otrzymany kod weryfikacyjny.
- 5. Utwórz hasło i dotknij Gotowe.
- 6. Dotknij Dodaj dom, aby utworzyć dom SmartLife.
- 7. Ustaw lokalizację, wybierz pokoje, które chcesz podłączyć, i dotknij Gotowe.

#### **Montaż Lampa SmartLife**

- 1. Przykręć lampę do oprawy E27.
- 2. Włącz lampę.
- 3. W aplikacji Nedis SmartLife dotknij + **B**3.
- 4. W menu Wyszukaj urządzenie (Search Device) wybierz lampę z listy dostępnych urządzeń.
- 5. Sprawdź, czy lampa miga. Jeśli tak, dotknij, aby potwierdzić.
- 4Jeśli lampa nie miga, wyłącz ją i włącz ponownie 3 razy i sprawdź ponownie.
- 6. Wprowadź hasło do sieci Wi-Fi 2,4 GHz, do której jest podłączony telefon, i dotknij opcji Potwierdź (Confirm). Aplikacja Nedis SmartLife będzie teraz wyszukiwać lampę.
- 7. Zmień nazwę lampy po jej znalezieniu i dodaniu.
- 4Jeśli zwykła metoda połączenia nie powiedzie się, lampę można podłączyć w trybie AP:
- 1. Dotknij + **B**3.
- 2. W menu Dodaj ręcznie (Add Manually) dotknij Inteligentna żarówka (Smart Bulb).
- 3. Dotknij Tryb AP (AP Mode) w prawym górnym rogu.

4. Wykonaj kroki od 5 do 7 w przypadku standardowej metody połączenia.

#### **Użytkowanie Lampa SmartLife** [Rysunek  $B + C$ ]

Lampą Lampa SmartLife można sterować niezależnie od odległości za pomocą aplikacji Nedis SmartLife.

Menu główne aplikacji Nedis SmartLife pokazuje ikonę kontrolną dla każdej podłączonej lampy i/ lub grupy.

- 1. Dotknij **B**4, aby włączyć lub wyłączyć lampę. 2. Dotknij **B**2, aby wyświetlić bieżące ustawienia
- lampy lub grupy na ikonie.
- 3. Dotknij ikony kontrolnej **B**1, aby uzyskać dostęp do elementów sterujących lampy lub grupy.
- a. Przeciągnij suwak **C**1, aby dostosować jasność.
- b. Dotknij **C**2, aby ustawić harmonogram aktywności.
- c. Dotknij **C**3, aby uzyskać dostęp do szczegółowych ustawień lampy lub grupy.
- 4Lampę Lampa SmartLife można podłączyć do systemu Google Home lub Amazon Alexa, aby umożliwić dostęp do funkcji sterowania głosem. Aby uzyskać więcej informacji, zobacz szczegółowe ustawienia **C**3.
- 4Lampę Lampa SmartLife można podłączyć do systemu IFTTT, aby umożliwić odpowiednie warunki zewnętrzne do uruchomienia produktu. Aby uzyskać więcej informacji, zobacz szczegółowe ustawienia **C**3.
- 4Odwiedź naszą stronę pomocy, aby odkryć wszystkie możliwości produktu Nedis<sup>®</sup> Lampa SmartLife.

#### **Specyfikacja**

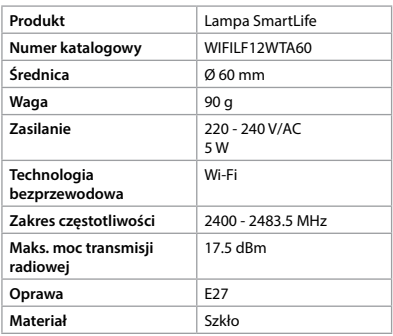

#### **Deklaracja zgodności**

Niniejszym firma Nedis B.V. deklaruje jako producent, że produkt WIFILF12WTA60 naszej marki Nedis® , produkowany w Chinach, został przetestowany zgodnie ze wszystkimi odpowiednimi normami i przepisami WE oraz że we wszystkich testach uzyskał on pozytywny rezultat. Obejmuje to, ale nie ogranicza się do rozporządzenia RED 2014/53/UE.

Pełną deklarację zgodności (oraz kartę danych bezpieczeństwa, jeśli dotyczy) można znaleźć i pobrać tutaj: http://webshop.nedis.com.

Aby uzyskać dodatkowe informacje dotyczące zgodności, skontaktuj się z obsługą klienta: Strona www: www.nedis.com E-mail: service@nedis.com Telefon: +31 (0)73-5991055 (w godzinach pracy) Nedis B.V., de Tweeling 28 5215 MC 's-Hertogenbosch, Holandia.

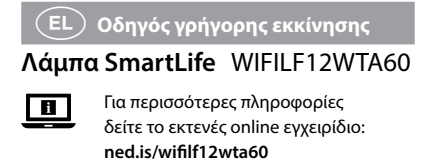

# **Προοριζόμενη χρήση**

Το προϊόν προορίζεται αποκλειστικά για το φωτισμό σε εσωτερικό και εξωτερικό περιβάλλον. Το προϊόν ελέγχεται αποκλειστικά μέσω της Nedis SmartLife εφαρμογής.

Οποιαδήποτε τροποποίηση του προϊόντος μπορεί να έχει επιπτώσεις στην ασφάλεια, την εγγύηση και τη σωστή λειτουργία.

#### **Κύρια μέρη** (εικόνα A)

**1** Γλόμπος **2** Νήμα πυράκτωσης **3** Ηλεκτρική επαφή

# **Οδηγίες ασφάλειας**

-ΠΡΟΕΙΔΟΠΟΙΗΣΗ

- **•** Χρησιμοποιείτε το προϊόν μόνο σύμφωνα με αυτό το εγχειρίδιο.
- **•** Μην χρησιμοποιείτε ένα προϊόν με βλάβη.
- **•** Μην εκθέτετε το προϊόν σε νερό ή υγρασία.
- **•** Μην ρίχνετε κάτω το προϊόν και αποφύγετε τα τραντάγματα.

#### **Εγκατάσταση της εφαρμογής Nedis SmartLife**

- 1. Κάντε λήψη της εφαρμογής Nedis SmartLife για Android ή iOS στο τηλέφωνό σας από το Google Play ή το Apple App Store.
- 2. Ανοίξτε την εφαρμογή Nedis SmartLife στο κινητό σας.
- 3. Δημιουργήστε έναν λογαριασμό με τον αριθμό του κινητού τηλεφώνου ή τη διεύθυνση e-mail σας και πατήστε Συνέχεια.
- 4. Εισάγετε τον κωδικό επιβεβαίωσης που λάβατε.
- 5. Δημιουργήστε έναν κωδικό πρόσβασης και πατήστε Ολοκλήρωση.
- 6. Πατήστε Προσθήκη Home για να δημιουργήσετε ένα SmartLife Home.
- 7. Ρυθμίστε την τοποθεσία σας, επιλέξτε τα δωμάτια που θέλετε να συνδέσετε και πατήστε Ολοκλήρωση.

#### **Εγκατάσταση του Λάμπα SmartLife**

- 1. Βιδώστε τη λάμπα μέσα στη βάση E27.
- 2. Ανάψτε τη λάμπα.
- 3. Στην Nedis SmartLife εφαρμογή, πατήστε - $B(3)$
- 4. Κάτω από το Search Device (Αναζήτηση Συσκευής), επιλέξτε τη λάμπα από τη λίστα με τις διαθέσιμες συσκευές.
- 5. Ελέγξτε αν η λάμπα αναβοσβήνει. Αν ναι, πατήστε για επιβεβαίωση.
- 4Αν η λάμπα δεν αναβοσβήνει, σβήστε την και ανάψτε την 3 φορές και ελέγξτε ξανά.
- 6. Εισάγετε τον κωδικό πρόσβασης του δικτύου Wi-Fi 2,4 GHz στο οποίο είναι συνδεδεμένο το τηλέφωνο σας και πατήστε Confirm (Καθορίστε). Η Nedis SmartLife εφαρμογή τώρα θα αναζητήσει τη λάμπα.
- 7. Δώστε νέο όνομα στη λάμπα μόλις εντοπιστεί και προστεθεί.
- 4Αν ο κανονικός τρόπος σύνδεσης αποτύχει, η λάμπα μπορεί να συνδεθεί με το AP mode:
- 1. Πατήστε + **B**3.
- 2. Κάτω από το Add Manually, πατήστε Smart Bulb.
- 3. Πατήστε AP Mode (Λειτουργία Συμβατότητας) στην πάνω δεξιά γωνία.
- 4. Ακολουθήστε τα βήματα 5 έως 7 του κανονικού τρόπου σύνδεσης.

#### **Χρησιμοποιήστε Λάμπα SmartLife** [εικόνα  $B + C$ ]

Το Λάμπα SmartLife ελέγχεται από οποιαδήποτε απόσταση με την Nedis SmartLife εφαρμογή. Το μενού της αρχικής οθόνης της Nedis SmartLife εφαρμογής δείχνει μια ψηφίδα ελέγχου για κάθε συνδεδεμένη λάμπα και/ή ομάδα.

- 1. Πατήστε **B**4 για να ανάψετε ή να σβήσετε την λάμπα.
- 2. Πατήστε **B**2 για να εμφανιστούν οι τρέχουσες ρυθμίσεις της λάμπας ή της ομάδας στην ψηφίδα.
- 3. Πατήστε την ψηφίδα ελέγχου **B**1 για πρόσβαση στις ρυθμίσεις της λάμπας ή της ομάδας.
- a. Σύρετε τη μπάρα **C**1 για να προσαρμόσετε τη φωτεινότητα.
- b. Πατήστε **C**2 για να ρυθμίσετε ένα πρόγραμμα δραστηριότητας.
- c. Πατήστε **C**3 για πρόσβαση στις λεπτομερείς ρυθμίσεις της λάμπας ή της ομάδας.
- 4Το Λάμπα SmartLife μπορεί να συνδεθεί στο Google Home ή το Amazon Alexa για να ενεργοποιήσει τον φωνητικό έλεγχο. Βλέπε τις λεπτομερείς ρυθμίσεις **C**3 για περισσότερες πληροφορίες.
- 4Το Λάμπα SmartLife μπορεί να συνδεθεί στο IFTTT για να ενεργοποιήσει τις εξωτερικές συνθήκες για το άναμμα της λάμπας. Βλέπε τις λεπτομερείς ρυθμίσεις **C**3 για περισσότερες πληροφορίες.
- 4Βλέπε την ιστοσελίδα μας για βοήθεια για όλες τις δυνατότητες του Nedis® Λάμπα SmartLife.

#### **Χαρακτηριστικά**

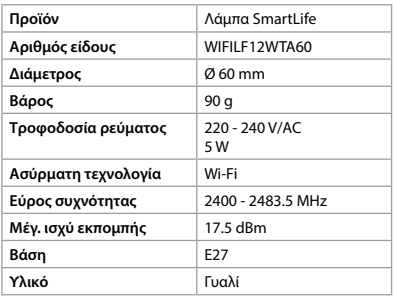

## **Δήλωση συμμόρφωσης**

Εμείς, η Nedis B.V. δηλώνουμε ως κατασκευαστής ότι το προϊόν WIFILF12WTA60 από τη μάρκα μας Nedis˚, το οποίο κατασκευάζεται στην Κίνα, έχει ελεγχθεί σύμφωνα με όλα τα σχετικά πρότυπα και κανονισμούς της ΕΚ και ότι όλοι οι έλεγχοι έχει ολοκληρωθεί με επιτυχία. Η δήλωση συμμόρφωσης περιλαμβάνει αλλά δεν περιορίζεται στον κανονισμό RED 2014/53/EU. Το πλήρες κείμενο της δήλωσης συμμόρφωσης (και το δελτίο ασφάλειας όπου ισχύει) υπάρχει και είναι διαθέσιμο προς λήψη στο http://webshop. nedis.com.

Για περισσότερες πληροφορίες σχετικά με τη δήλωση συμμόρφωσης, επικοινωνήστε με την υπηρεσία εξυπηρέτησης πελατών: Web: www.nedis.com E-mail: service@nedis.com Τηλ.: +31 (0)73-5991055 (ώρες γραφείου) Nedis B.V., de Tweeling 28 5215 MC 's-Hertogenbosch, the Netherlands

# 1 **Rýchly návod**

### **Žiarovka SmartLife**

# WIFILF12WTA60

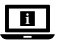

Viac informácií nájdete v rozšírenom návode online:**ned.is/wifilf12wta60**

#### **Určené použitie**

Výrobok je výhradne určené na osvetlenie vnútorného a vonkajšieho prostredia. Výrobok je určený na ovládanie výhradne prostredníctvom aplikácie Nedis SmartLife. Každá zmena výrobku môže mať následky na bezpečnosť, záruku a správne fungovanie.

#### **Hlavné časti** (obrázok A)

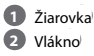

**3** Elektrický kontakt

#### **Bezpečnostné pokyny**

#### **79 VAROVANIE**

- **•** Výrobok používajte len podľa opisu v tomto návode.
- **•** Poškodený výrobok nepoužívajte.
- **•** Výrobok nevystavujte vode alebo vlhkosti.
- **•** Dávajte pozor, aby vám výrobok nepadol a zabráňte nárazom.

#### **Inštalácia aplikácie Nedis SmartLife**

- 1. Stiahnite si aplikáciu Nedis SmartLife pre systém Android alebo iOS v telefóne prostredníctvom Google Play alebo Apple App Store.
- 2. Otvorte aplikáciu Nedis SmartLife v telefóne.
- 3. Vytvorte účet pomocou svojho čísla mobilného telefónu alebo svojej e-mailovej adresy a klepnite na Pokračovať.
- 4. Zadajte prijatý overovací kód.
- 5. Vytvorte heslo a klepnite na Hotovo.
- 6. Klepnutím na Pridať domovskú stránku vytvorte domovskú stránku SmartLife.
- 7. Nastavte svoju lokalitu, vyberte miestnosti, ku ktorým sa chcete pripojiť, a klepnite na Hotovo.

#### **Inštalácia Žiarovka SmartLife**

#### **Používanie Žiarovka SmartLife**[obrázok  $B + C$ ]

- 1. Žiarovku zaskrutkujte do objímky E27. 2. Zapnite žiarovku.
- 3. V aplikácii Nedis SmartLife klepnite na + **B**3.
- 4. V rámci položky Search Device (Vyhľadať
- zariadenie) zvoľte žiarovku v zozname dostupných zariadení.
- 5. Skontrolujte, či žiarovka bliká. Ak áno, klepnutím potvrďte.
- 4Ak žiarovka nezačne blikať, žiarovku 3-krát vypnite a zapnite a skontrolujte znova.
- 6. Zadajte heslo 2,4 GHz siete Wi-Fi, ku ktorej je váš telefón pripojený a klepnite na Confirm (Potvrdiť). Teraz aplikácia Nedis SmartLife vyhľadá žiarovku.
- 7. Po nájdení a pridaní žiarovky premenujte žiarovku.
- 4Ak bežný spôsob pripojenia zlyhá, žiarovku je možné pripojiť pomocou režimu AP:
- 1. Klepnite na + **B**3.
- 2. V rámci položky Add Manually (Pridať manuálne) klepnite na Smart Bulb (Inteligentná žiarovka).
- 3. Klepnite na AP Mode (Režim AP) v pravom hornom rohu.
- 4. Postupujte podľa krokov 5 až 7 bežného spôsobu pripojenia.

- 1. Klepnutím na **B**<sup>(4</sup>) zapnete alebo vypnete žiarovku.
- 2. Klepnutím na **B**2 sa zobrazia aktuálne nastavenia žiarovky alebo skupiny na dlaždici.
- 3. Klepnutím na ovládaciu dlaždicu **B**1 získate prístup k ovládacím prvkom žiarovky alebo skupiny.
- a. Posunutím posuvného ovládača **C**1 upravíte jas.
- b. Klepnutím na **C**2 nastavíte časový
- harmonogram činnosti.
- c. Klepnutím na **C**3 získate prístup k podrobným nastaveniam žiarovky alebo skupiny.
- 4Žiarovka SmartLife sa dá pripojiť k Google Home alebo Amazon Alexa na aktiváciu hlasového ovládania. Ďalšie informácie nájdete v podrobných nastaveniach **C**3.
- 4Žiarovka SmartLife sa dá pripojiť k IFTTT na aktiváciu externých podmienok na spúšťanie žiarovky. Ďalšie informácie nájdete v podrobných nastaveniach **C**3.
- 4Na našej podpornej webovej stránke nájdete všetky možnosti Nedis® Žiarovka SmartLife.

Žiarovka SmartLife je možné ovládať z ľubovoľnej vzdialenosti pomocou aplikácie Nedis SmartLife. V domovskej ponuke aplikácie Nedis SmartLife je uvedená ovládacia dlaždica pre každú pripojenú žiarovku a/alebo skupinu.

#### **Technické údaje**

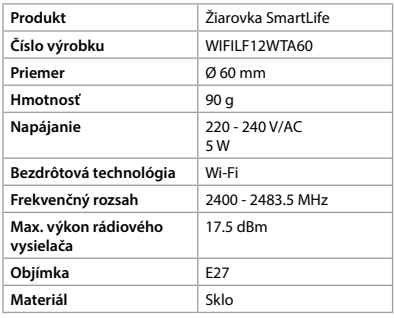

#### **Vyhlásenie o zhode**

Spoločnosť Nedis B.V. ako výrobca vyhlasuje, že výrobok WIFILF12WTA60 našej značky Nedis<sup>®</sup> , vyrobený v Číne, bol preskúšaný podľa všetkých príslušných noriem a smerníc CE a že všetky skúšky boli ukončené úspešne. Medzi ne okrem iného patrí smernica RED 2014/53/EÚ. Úplné znenie Vyhlásenia o zhode (a prípadnú kartu bezpečnostných údajov) môžete nájsť a stiahnuť na http://webshop.nedis.com.

Ak potrebujete ďalšie informácie o zhode, obráťte sa na zákaznícky servis: Web: www.nedis.com E-mail: service@nedis.com 31 (0)73-599105 Nedis B.V., de Tweeling 28 5215 MC 's-Hertogenbosch, Holandsko

# l **Rychlý návod**

## **Žárovka SmartLife**

# WIFILF12WTA60

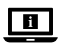

Více informací najdete v rozšířené příručce online: **ned.is/wifilf12wta60**

### **Zamýšlené použití**

Tento výrobek je určen k použití výhradně jako osvětlení do vnitřních či venkovních prostor. Ovládání výrobku probíhá výhradně přes aplikaci Nedis SmartLife.

Jakékoli úpravy výrobku mohou ovlivnit jeho bezpečnost, záruku a správné fungování.

#### **Hlavní části** (obrázek A)

**1** Žárovka **2** Vlákno

**3** Elektrický kontakt

#### **Bezpečnostní pokyny**

#### -VAROVÁNÍ

- **•** Výrobek používejte pouze tak, jak je popsáno v této příručce.
- **•** Nepoužívejte poškozený výrobek.
- **•** Nevystavujte výrobek působení vody ani vlhkosti.
- **•** Zabraňte pádu výrobku a chraňte jej před nárazy.

#### **Instalace aplikace Nedis SmartLife**

- 1. Stáhněte si do telefonu aplikaci Nedis SmartLife pro Android nebo iOS (z obchodu Google Play nebo Apple App Store).
- 2. Otevřete ve svém telefonu aplikace Nedis SmartLife.
- 3. Vytvořte si účet pomocí svého telefonního čísla nebo e-mailové adresy a klepněte na Pokračovat.
- 4. Zadejte přijatý ověřovací kód.
- 5. Vytvořte heslo a klepněte na Hotovo.
- 6. Klepnutím na Přidat domov vytvořte domov SmartLife Home.

7. Nastavte místo, vyberte místnosti, které chcete připojit, a klepněte na Hotovo.

#### **Instalace Žárovka SmartLife**

- 1. Zašroubujte žárovku do objímky E27.
- 2. Žárovku zapněte.
- 3. V aplikaci Nedis SmartLife klepnete na + **B**3.
- 4. V nabídce Search Device (Hledat zařízení) vyberte žárovku ze seznamu dostupných zařízení.
- 5. Zkontrolujte, zda žárovka bliká. Pokud ano, klepnutím potvrďte.
- 4Pokud žárovka nebliká, 3krát ji vypněte a zapněte a znovu zkontrolujte.
- 6. Zadejte heslo do 2,4 GHz sítě Wi-Fi, ke které je připojený váš chytrý telefon a klepněte na Confirm (Potvrdit). Aplikace Nedis SmartLife nyní vyhledá žárovku.
- 7. Jakmile aplikace žárovku najde a přidá, přejmenujte ji.
- 4Pokud běžný způsob spojení selže, lze žárovku připojit pomocí režimu AP:
- 1. Klepněte na + **B**3.
- 2. V nabídce Add Manually (Přidat ručně) klepněte na Smart Bulb (Chytrá žárovka).
- 3. Klepněte na AP Mode (režim AP) v pravém horním rohu.
- 4. Řiďte se kroky 5 až 7 běžného způsobu připojení.

- 1. Klepnutím na **B**<sup>4</sup> žárovku zapněte/vypněte. 2. Klepnutím na **B**2 zobrazíte aktuální nastavení
- žárovky nebo skupiny na dané ikoně. 3. Klepnutím na ovládací ikonu **B**<sup>1</sup> získáte
- přístup k ovládání žárovky nebo skupiny. a. Potažením posuvníku **C**1 upravte jas.
- b. Klepnutím na **C**2 nastavte harmonogram aktivity.
- c. Klepnutím na **C**3 zobrazíte podrobné nastavení žárovky nebo skupiny.
- 4Žárovka SmartLife lze připojit k systému Google Home nebo Amazon Alexa a získat tak možnost hlasového ovládání. Více informací najdete v podrobném nastavení **C**3.
- 4Žárovka SmartLife lze připojit k IFTTT a umožnit tak spínání žárovky na základě externích podmínek. Více informací najdete v podrobném nastavení **C**3.
- 4Na naší webové stránce podpory najdete všechny možnosti využití Nedis® Žárovka SmartLife.

#### **Použití Žárovka SmartLife** [obrázek B + C] Žárovka SmartLife lze ovládat dálkově pomocí aplikace Nedis SmartLife.

Hlavní nabídka aplikace Nedis SmartLife zobrazuje ovládací ikonu pro každou připojenou žárovku a/ nebo skupinu.

#### **Technické údaje**

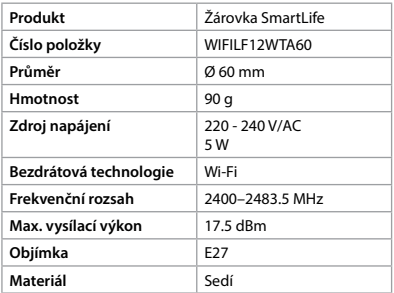

#### **Prohlášení o shodě**

Společnost Nedis B.V. coby výrobce prohlašuje, že výrobek WIFILF12WTA60 značky Nedis˚, vyrobený v Číně, byl přezkoušen v souladu se všemi relevantními normami a nařízeními EK a že všemi zkouškami úspěšně prošel. Patří sem mimo jiné také nařízení RED 2014/53/EU.

Kompletní prohlášení o shodě (a případně bezpečnostní list) můžete najít a stáhnout na adrese http://webshop.nedis.com.

Další informace týkající se shody s předpisy získáte u oddělení služeb zákazníkům: Web: www.nedis.com E-mail: service@nedis.com Telefon: +31 (0)73-5991055 (během otevírací doby) Nedis B.V., de Tweeling 28

# y **Ghid rapid de inițiere**

# **Lampă SmartLife** WIFILF12WTA60

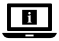

Pentru informații suplimentare, consultați manualul extins, disponibil online: **ned.is/wifilf12wta60**

#### **Utilizare preconizată**

Acest produs este destinat exclusiv iluminatului unui mediu interior sau exterior. Produsul este destinat a fi comandat exclusiv prin intermediul aplicației Nedis SmartLife. Orice modificare a produsului poate avea consecințe pentru siguranța, garanția și funcționarea corectă a produsului.

#### **Piese principale** (imagine A)

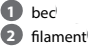

**3** contact electric

#### **Instrucțiuni de siguranță**

#### **AVERTISMENT**

**•** Folosiți produsul exclusiv conform descrierii din acest manual.

- **•** Nu folosiţi un produs avariat.
- **•** Nu expuneți produsul la apă sau umezeală.
- **•** Nu lăsați produsul să cadă și evitați ciocnirile elastice.

#### **Instalarea aplicației Nedis SmartLife**

- 1. Descărcați pe telefon aplicația Nedis SmartLife pentru Android sau iOS de la Google Play sau Apple App Store.
- 2. Deschideți aplicația Nedis SmartLife pe telefon.
- 3. Creați un cont cu numărul dumneavoastră de telefon sau adresa dumneavoastră de e-mail și atingeți Continuare.
- 4. Introduceți codul de verificare pe care l-ați primit.
- 5. Creați o parolă și atingeți Realizat.
- 6. Atingeți Adăugare domiciliu pentru a crea un domiciliu SmartLife.

7. Introduceți locația, alegeți camerele la care doriți să vă conectați și atingeți Realizat.

#### **Montarea Lampă SmartLife**

#### **Cu ajutorul Lampă SmartLife** [imagine B  $+ C1$

- 1. Fixați lampa cu șuruburi la un fiting E27.
- 2. Aprindeți lampa.
- 3. În aplicația Nedis SmartLife, atingeți + **B**3.
- 4. La Search Device (Căutare dispozitiv), selectați lampa din lista de dispozitive disponibile.
- 5. Verificați dacă lampa clipește. Dacă da, atingeți pentru confirmare.
- 4Dacă lampa nu clipește, stingeți-o și aprindeți-o de 3 ori și verificați din nou.
- 6. Introduceți parola rețelei Wi-Fi de 2,4 GHz la care este conectat telefonul și atingeți Confirm (Confirmare). Aplicația Nedis SmartLife va căuta acum lampa.
- 7. Redenumiți lampa după ce a fost găsită și adăugată.
- 4În cazul în care metoda obișnuită de conectare eșuează, lampa poate fi conectată folosind modul AP:
- 1. Atingeți + **B**3.
- 2. La Add Manually (Adăugare manuală), atingeți Smart Bulb (Bec inteligent).
- 3. Atingeți AP Mode (Mod AP) în colțul din dreapta sus.
- 4. Parcurgeți pașii de la 5 la 7 din metoda de conectare obișnuită.

- 1. Atingeți  $\mathbf{B}$ <sup> $\left(4\right)$ </sup> pentru aprinderea sau stingerea lămpii.
- 2. Atingeți  $\mathbf{B}(2)$  pentru a prezenta setările curente ale lămpii sau grupului din secțiune.
- 3. Atingeți secțiunea de comandă **B**1 pentru accesarea comenzilor lămpii sau grupului. a. Trageți glisorul **C**1 pentru reglarea luminozității.
- b. Atingeți **C**2 pentru setarea unui program de activitate.
- c. Atingeți **C**3 pentru a accesa setările detaliilor lămpii sau grupului.
- 4Lampă SmartLife poate fi conectată la Google Home sau Amazon Alexa pentru activarea comenzii vocale. Vedeți setările detaliilor **C**3 pentru informații suplimentare.
- 4Lampă SmartLife poate fi conectată la IFTTT pentru activarea condițiilor externe pentru declanșarea lămpii. Vedeți setările detaliilor **C**3 pentru informații suplimentare.
- 4Vedeți pagina noastră web pentru asistență pentru a descoperi toate posibilitățile Nedis<sup>®</sup> Lampă SmartLife.

Lampă SmartLife poate fi comandată de la orice distanță cu ajutorul aplicației Nedis SmartLife. Meniul de domiciliu al aplicației Nedis SmartLife afișează o secțiune de comandă pentru fiecare lampă conectată și/sau grup.

#### **Specificaţii**

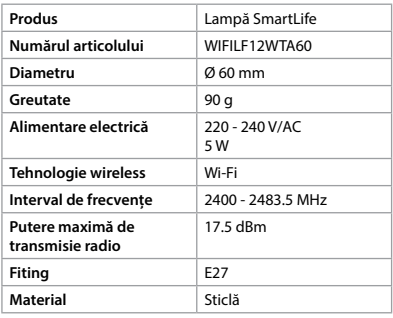

#### **Declarație de conformitate**

Noi, Nedis B.V., declarăm, în calitate de producător, că produsul WIFILF12WTA60 de la marca noastră Nedis˚, fabricat în China, a fost testat în conformitate cu toate standardele CE și reglementările relevante și că toate testele au fost trecute cu succes. Aceasta include, dar nu se limitează la directiva RED 2014/53/UE. Declarația de conformitate completă (și fișa tehnică de securitate, dacă este cazul) pot fi găsite și descărcate de la http://webshop.nedis.com.

Pentru informații suplimentare privind respectarea conformității, contactați serviciul clienți: Site web: www.nedis.com E-mail: service@nedis.com Telefon: +31 (0)73-5991055 (în timpul orelor de program) Nedis B.V., de Tweeling 28 5215 MC 's-Hertogenbosch, Olanda

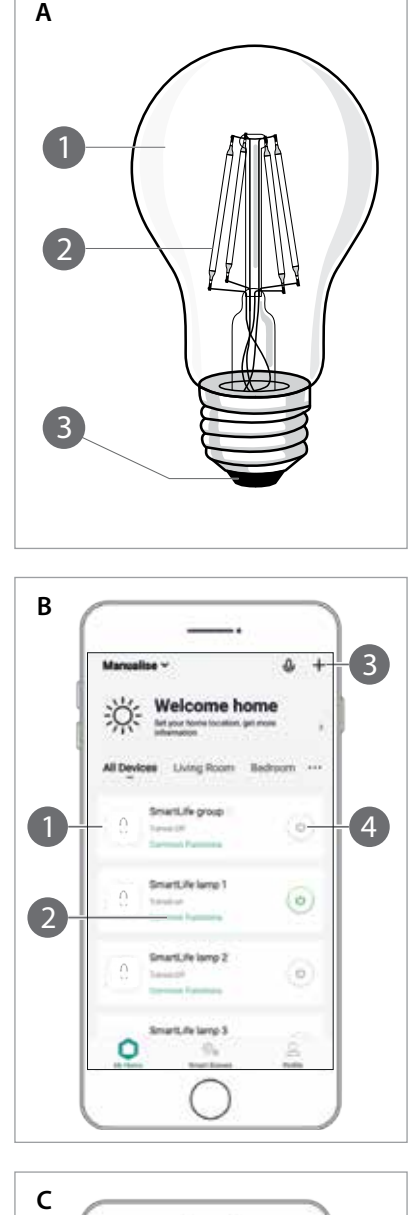

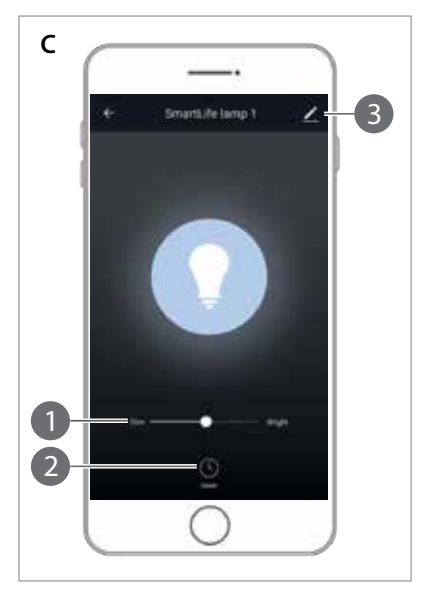

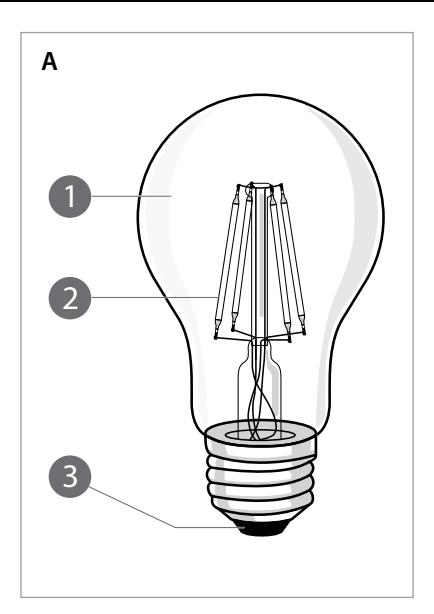